# **ANNUAL ED REPORT**

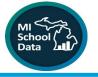

The Annual Education Report (AER) is a report designed to meet federal requirements of the Every Student Succeeds Act (ESSA) for reporting on performance on the most recently completed school year to parents and communities. The 2021-2022 AERs are based on data from the 2020 - 2021 school year.

All local educational agencies (LEAs), including public districts, public school academies (PSAs), and intermediate school districts (ISDs) or regional education service agencies (RESAs) are required to report their 2020-2021 performance. If used as designed, this is how Michigan schools and Local Education Agencies will meet the requirement of the Every Student Succeeds Act (ESSA) and State law, Act 451, P.A. 1976 (and P.A. 25).

| ACTIONS REQUIRED                                                                                               | TIMELINE                                                                    |
|----------------------------------------------------------------------------------------------------|-----------------------------------------------------------------------------|
| All 'Combined Reports' are<br>available for preview but<br>are embargoed (not to be<br>saved for final AERs)   | PREVIEW OPENS<br>December 9, 2021<br>PREVIEW PERIOD:<br>December 9-20, 2021 |
| First date "Combined Re-<br>ports' and cover letters may<br>be posted for public review<br>- Final data posted | December 21, 2021                                                           |
| AER Posting Deadline                                                                                           | February 15, 2022                                                           |

### **ACCESSING YOUR AER REPORT**

- 1. Log into MI School Data and go to the **K-12 Grade** tab
- 2. Select School Accountability.
- 3. Click on the Annual Education Report.

- 4. Navigate to the second tab "Annual Education Report" that has the "Location and Report Settings".
- 5. Enter District and School (or use All buildings for the district AER).
- 6. Click "Update Report."

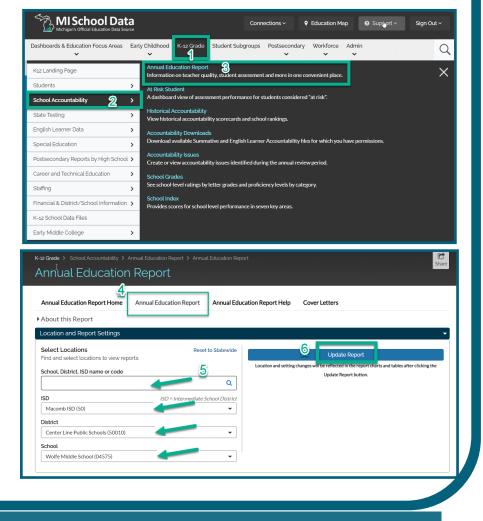

#### MISCHOOLDATA.ORG

CREATED AS PART OF THE MISCHOOLDATA TRAIN-THE-TRAINER PROFESSIONAL DEVELOPMENT NETWORK

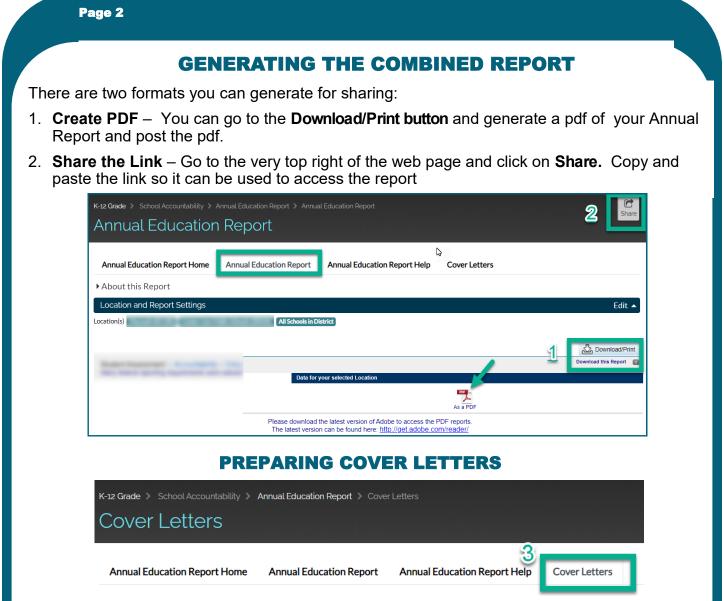

3. The **Cover Letters** are accessed through the last tab of the menu (far right). Cover letters are posted with the report, and samples have been provided as a template in multiple languages (English, Spanish, Arabic). District's should review and revise to reflect local district information, dates, and identification status.

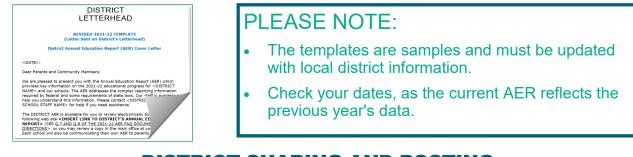

## **DISTRICT SHARING AND POSTING**

4. Post the combined report and cover letter to the district web site.

#### MISCHOOLDATA.ORG

CREATED AS PART OF THE MISCHOOLDATA TRAIN-THE-TRAINER PROFESSIONAL DEVELOPMENT NETWORK